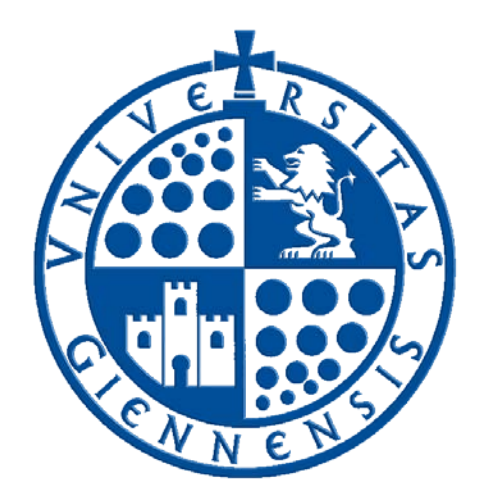

# Servicio de Informática

Vicerrectorado de Universidad Digital

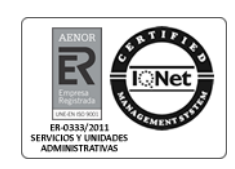

## Instalación de Panda Dome Antivirus

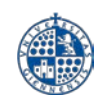

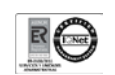

### Histórico de cambios

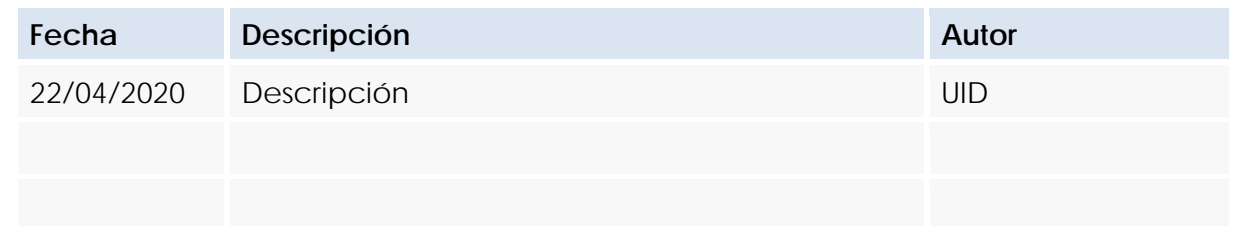

#### Tabla de contenido

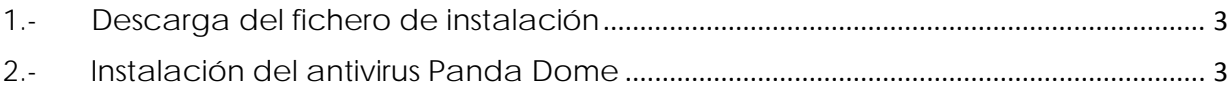

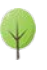

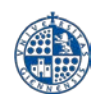

<span id="page-2-0"></span>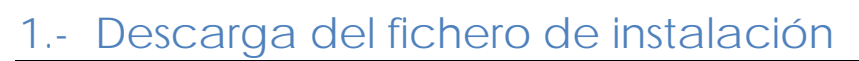

Ir a la página de distribución de software con licencia para empleados y estudiantes haciendo clic en el siguiente enlace:

• [Distribución de software con licencia para empleados y estudiantes](https://www.ujaen.es/servicios/sinformatica/node/25580)

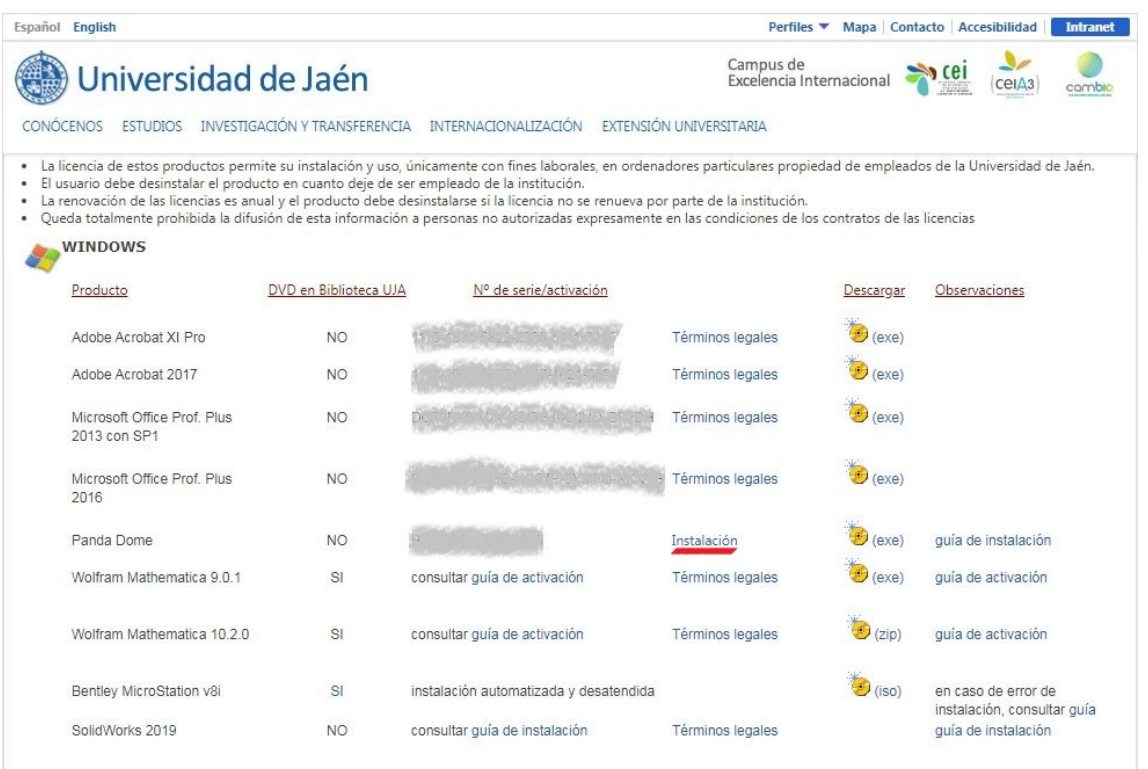

Una vez abierta la página, dentro del apartado de Software para equipos **Windows**, localizar el enlace correspondiente al producto **Panda Dome**, y hacer sobre el enlace **Instalación**.

A continuación, comenzará a descargarse un fichero de instalación que deberemos guardar en nuestro equipo, por ejemplo, en el escritorio.

#### <span id="page-2-1"></span>2.- Instalación del antivirus Panda Dome

**¿Importante!** Antes de comenzar la instalación de Panda Dome debe desinstalar cualquier versión anterior de Panda o de cualquier otro producto antivirus.

Una vez descardo el fichero de instalación, localizaremos su ubicación en nuestro equipo y haremos doble clic sobre el mismo para iniciar la instalación:

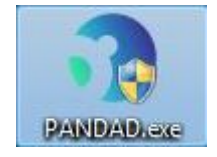

Antes de comenzar la instalación, se nos pedirá que introduzcamos el **código de activación** del producto**:**

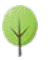

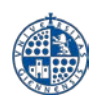

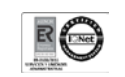

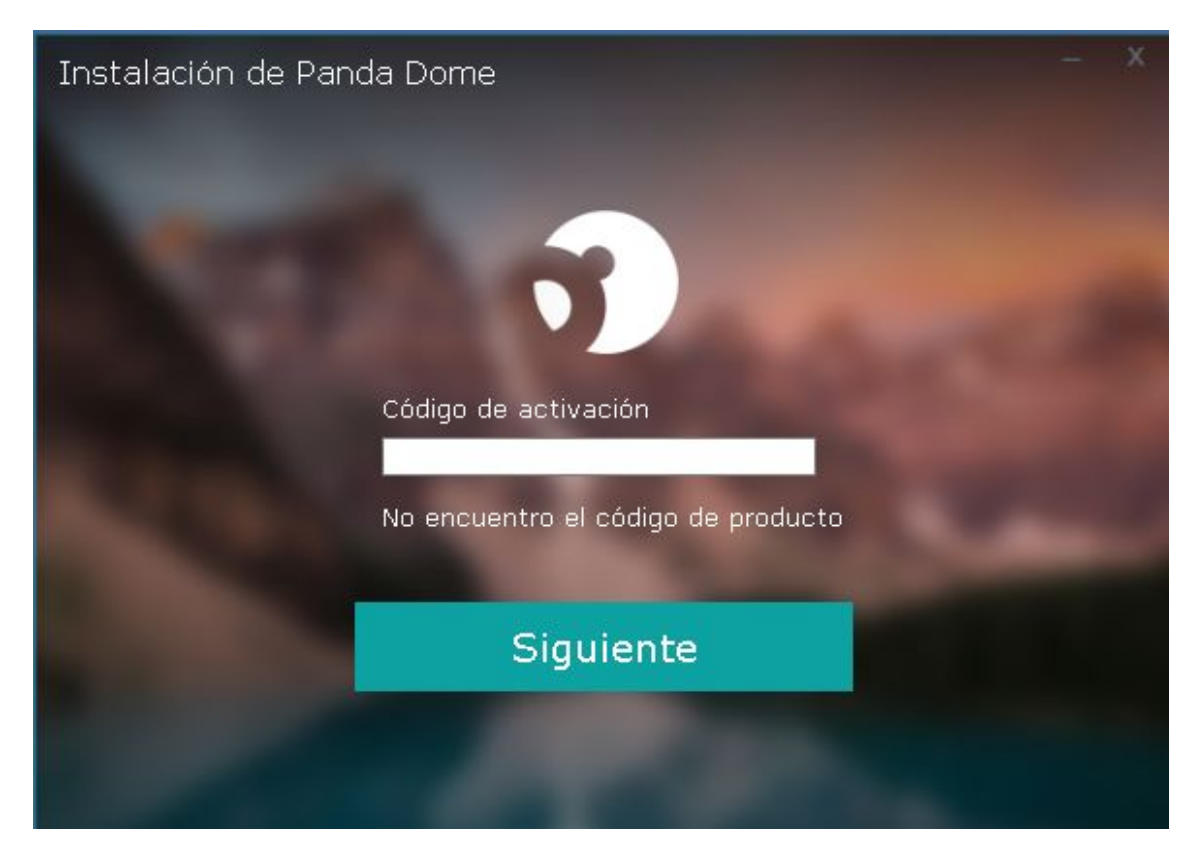

Introduciremos el código de activación que podemos encontrar en la página que abrimos anteriormente, desde donde descargamos el fichero, y pulsaremos en **Siguiente**:

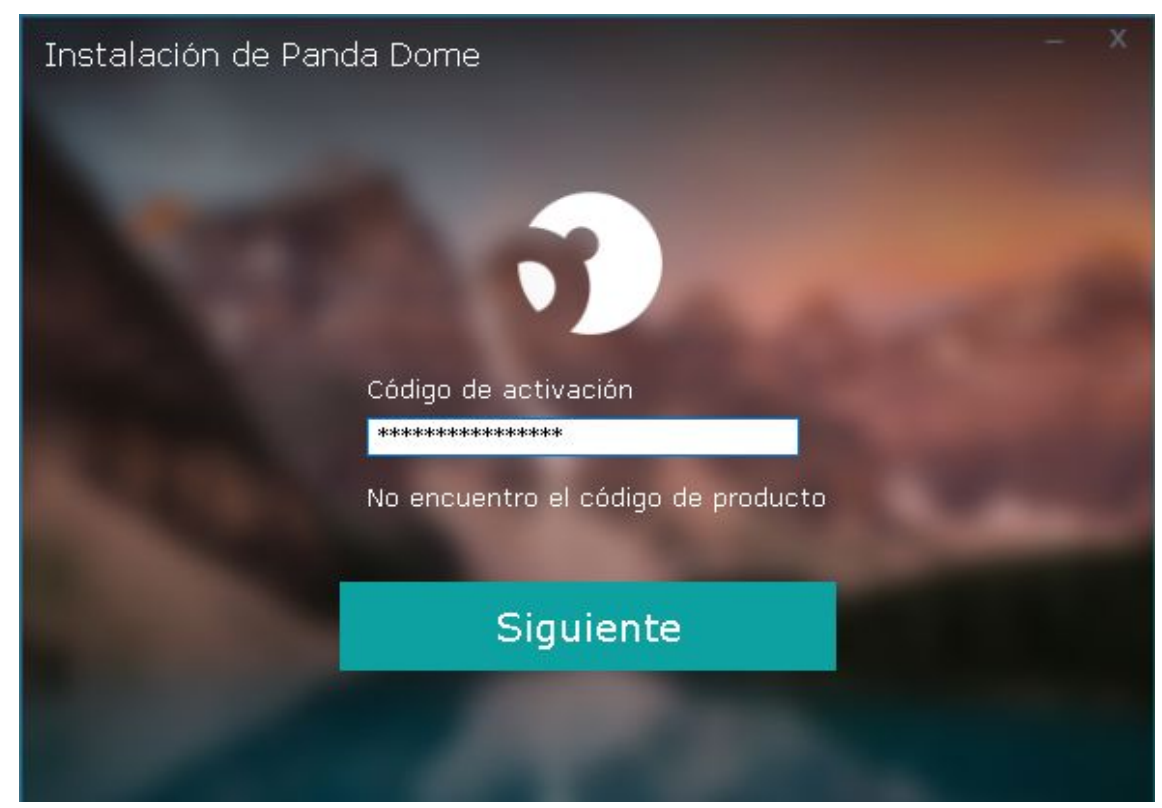

A continuación, veremos una pantalla donde se nos preguntará por la carpeta de instalación y el idioma. Lo dejaremos todo por defecto y pulsamos **Aceptar e instalar**:

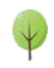

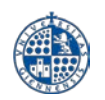

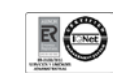

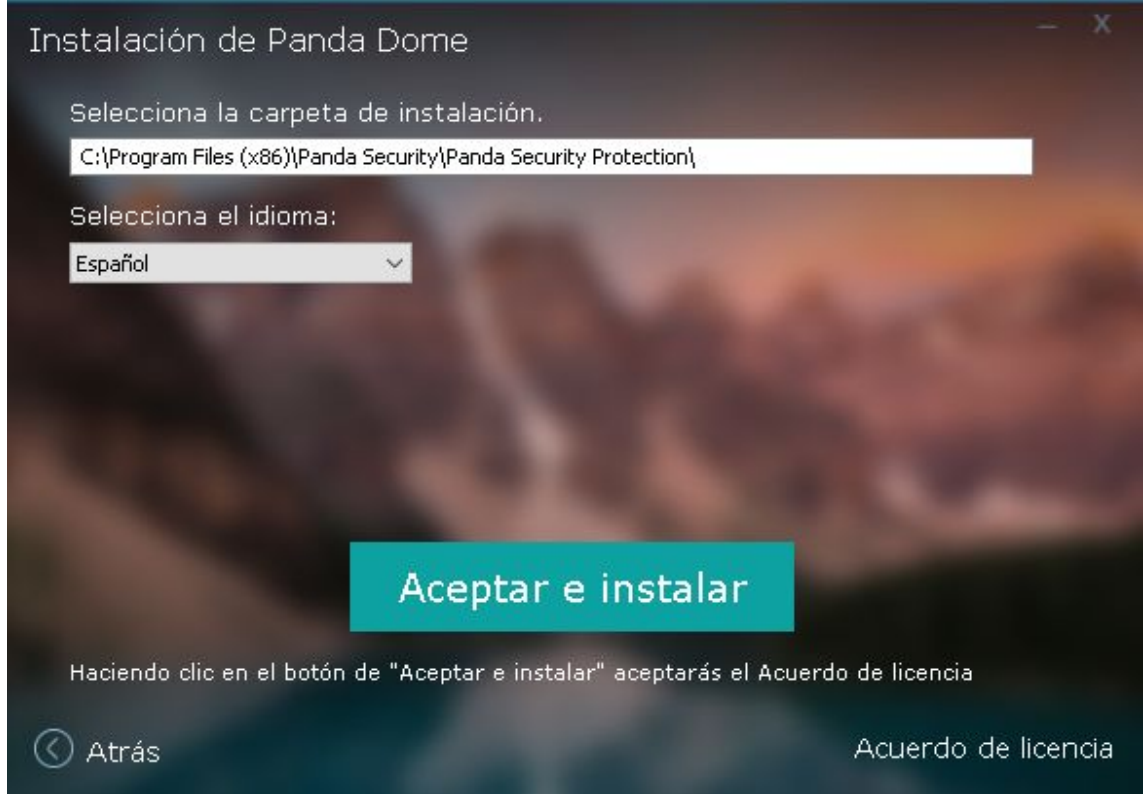

En ese momento comenzará la instalación propiamente dicha del antivirus en nuestro equipo. El proceso de instalación dura unos instantes:

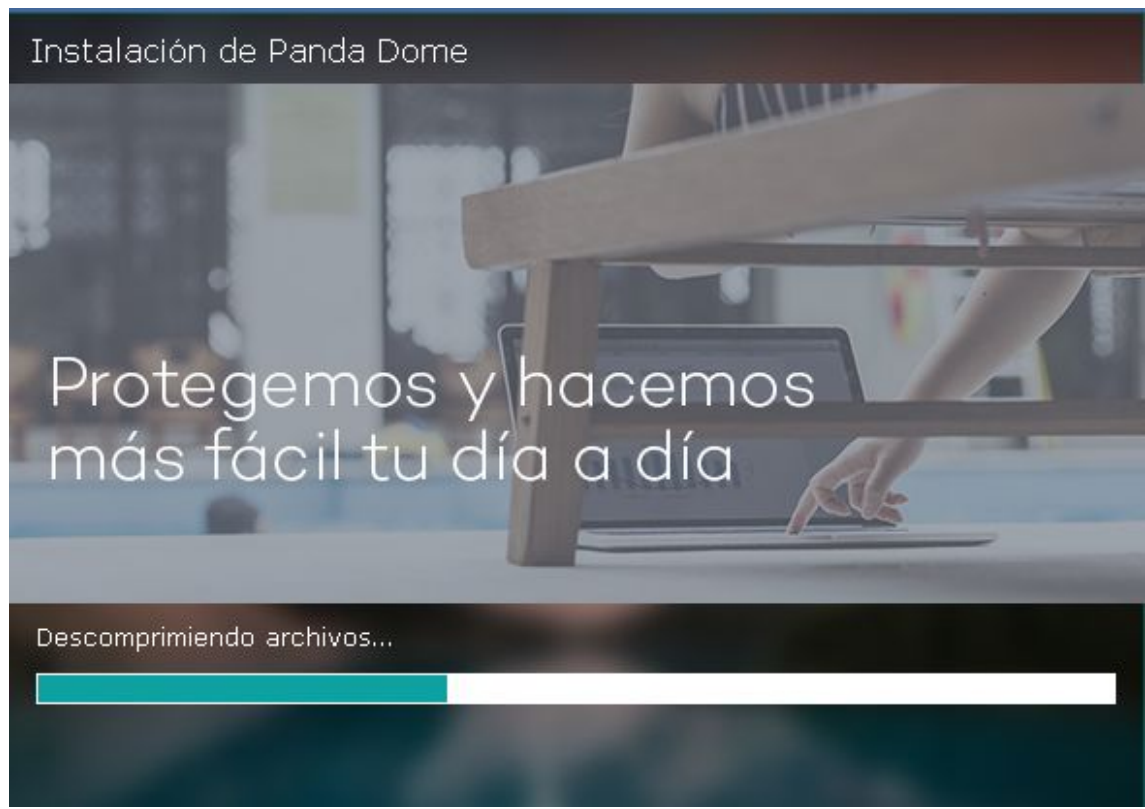

Por último, una vez finalizada la instalación se nos mostrará la pantalla que vemos más abajo. Pulsaremos en **Finalizar** y daremos por concluida la instalación:

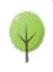

Cuidemos el medio ambiente Piensa si es necesario imprimir este documento Pág. 5/6

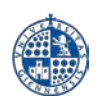

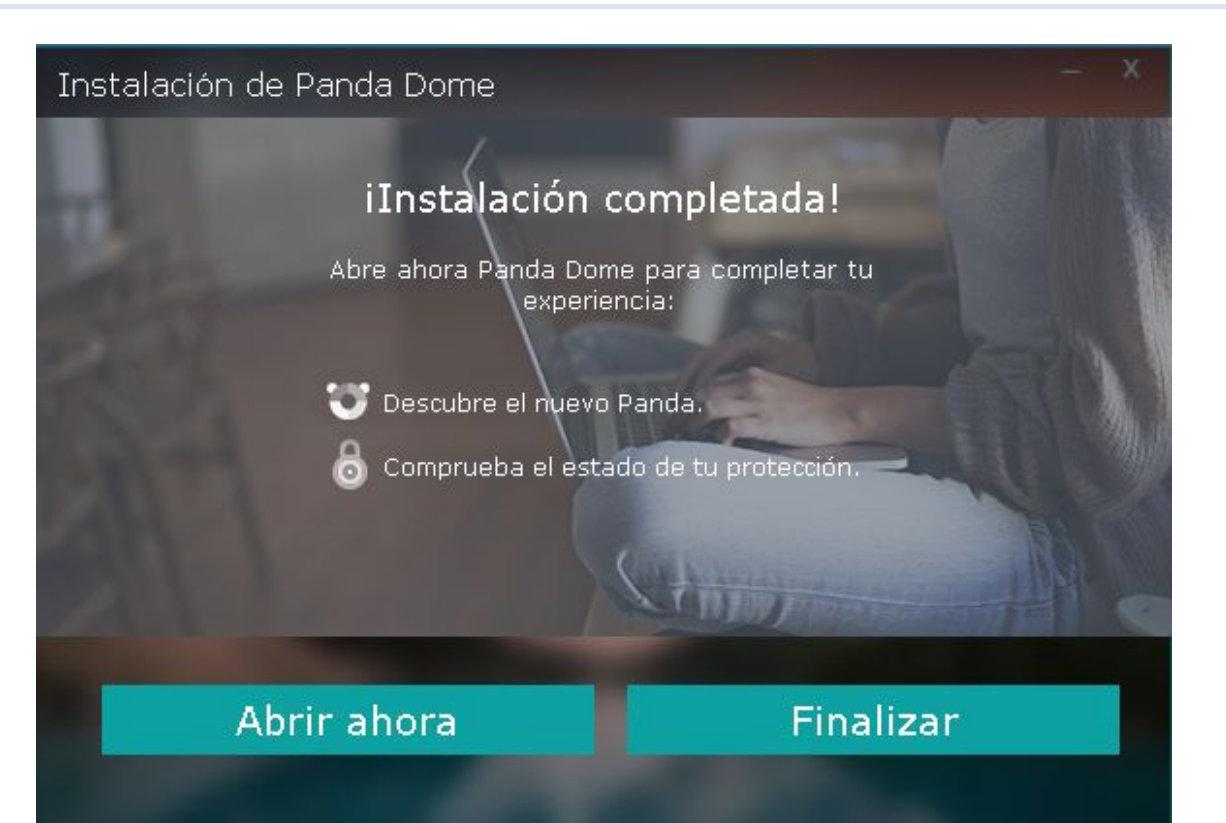

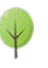